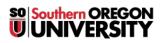

Knowledgebase > Software > Faculty/Staff > Installing Creative Cloud App for Mac and PC (Faculty/Staff)

Installing Creative Cloud App for Mac and PC (Faculty/Staff) Ulrich Sommerauer - 2025-04-30 - Comments (0) - Faculty/Staff

## Installing Creative Cloud App for Mac and PC

Open the browser of your choice (Chrome, FireFox, Safari or Edge) and navigate to <u>www.adobe.com</u>

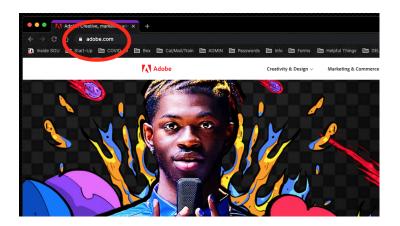

Sign in

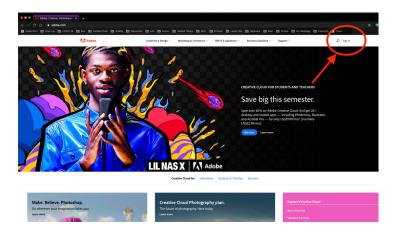

Use your SOU email (Not your private one, this is important)

| Sign i                       | n<br>mate an account                                                       |
|------------------------------|----------------------------------------------------------------------------|
| Email address<br>sommerauu   | @sou.edu<br>Continue                                                       |
|                              | Or                                                                         |
|                              | G Continue with Google                                                     |
|                              | Continue with Facebook                                                     |
|                              | Continue with Apple                                                        |
| Protected by rec<br>Service. | APTCHA and subject to the Google <b>Privacy Policy</b> and <b>Terms of</b> |

You will be redirected to our login prompt, if not, something is wrong. Stop right there and start over []

|   | Login                          |                                                       |
|---|--------------------------------|-------------------------------------------------------|
|   | to SOU's Computing Resource    | es Acceptable Use Policy.                             |
|   | contact the IT Help Desk at 54 | 11-552-6900 or                                        |
|   |                                |                                                       |
| 0 | d?                             | sou.edu, you are agreeing to SOU's Computing Resource |

After you successfully logged in, locate the Creative Cloud link and click it.

| Weiteram learning, tute uss, and creative shallenges.   Water work account of the count of the cou |
|----------------------------------------------------------------------------------------------------|
|                                                                                                    |

Find the other Creative Cloud link and also click it

| Creative Cloud Home Apps Your | r work Disco | ver                                                                                                    |                        | Q, Search      |          |                                           |             |
|-------------------------------|--------------|----------------------------------------------------------------------------------------------------|------------------------|----------------|----------|-------------------------------------------|-------------|
|                               |              | Protective Protective <td>3</td> |                        |                |          | 3                                         |             |
| California L                  |              | Ps Photoshop 📕 Acrobat DC                                                                                                    | Premiere Pro 🚺 InDergn | Creative Cloud | View all |                                           |             |
|                               |              | Ps Photoshop                                                                                                    |                        |                |          | Adobe for Teams                           | 2           |
| 1                             |              | photographs, illustrations, and 3D artv                                                                                                    |                        |                | 2        | Install Creative Cloud app<br>Help center |             |
|                               |              | Get app                                                                                                    | ₽ 0                    | 100            |          | STORAGE 1                                 | 1 K8/100 G8 |
|                               | R            | ecent                                                                                                    |                        |                |          | Go to Yo                                  | our work ~  |
|                               |              |                                                                                                    |                        | ē              |          |                                           |             |

Click there, then download the App

|   |                                                                                                  | Wel                                 | come to Creative C | loud, Ulrich |
|---|--------------------------------------------------------------------------------------------------|-------------------------------------|--------------------|--------------|
|   | Ps Photoshop 📕 Acrobat DC                                                                        | Pr Premiere Pro Id InDesign         | Creative Cloud     | View         |
|   | Creative Crud for c<br>Download and install the leastwork<br>your Adobe apps, service and file m | ud desktop app for access to all of |                    |              |
| R | ecent                                                                                            |                                     |                    |              |
|   |                                                                                                  |                                     |                    |              |

Install the App. Once installed you will be asked to sign in (unless you still have the web interface open). After you gain access you can pick any of

the Apps in the Apps section to download and install.

| Apps Your work     | Discover Marketplace                                 | Q Search                                |                | f 🛔 📥                          |
|--------------------|------------------------------------------------------|-----------------------------------------|----------------|--------------------------------|
| APPS               | All apps                                             | Desktop 🗍 Mobile 🗖                      | Web            |                                |
| III All apps       | Acrobat DC                                           | Up to date                              | 60             | to Discover Open               |
| C Updates          |                                                      | - optoduc                               | 00             |                                |
| CATEGORIES         | Camera Raw                                           | Up to date                              |                |                                |
| Photo              |                                                      |                                         |                |                                |
| 👍 Graphic design   | Available in your subscription                       |                                         |                |                                |
| Video Video        |                                                      | _                                       |                |                                |
| / Illustration     | Ai Illustrator                                       | 🖵 🗋 🚺 InDesign 🛛 🔰                      | 🖵 🔍 Xd xD      | □ □                            |
| 다 UI and UX        | Create stunning illustrations and phics              | Design and publish elegant layouts      | Design, protot | ype and share user experiences |
| 3D and AR          | Install                                              | ) ···                                   | )              | (Install) ····                 |
| 🚯 Social media     |                                                      |                                         |                |                                |
| J- Acrobat and PDF | Lightroom 🖵                                          | Pr Premiere Pro                         | Ru Prem        | iere Rush 🖵 🗌                  |
| 🚨 Beta apps        | The cloud-based photo service                        | Edit and craft polished films and video | _              | re online videos anywhere.     |
| FONTS •            |                                                      |                                         |                |                                |
| f Manage fonts     | Install                                              | ) ···                                   | )              | (Install) ····                 |
|                    |                                                      |                                         |                |                                |
| RESOURCE LINKS     | Ae After Effects                                     | Br Bridge                               | 🖵 🔽 Light      | room Classic                   |
| Stock Stock        | Industry Standard motion graphics & visu<br>effects. | al Centralize your creative assets      | Desktop focus  | ed photo editing app           |

You can use this license on 2 Computers simultaneously if you like. I highly recommend only installing the Apps that you need ... the entire suite takes up quite a chunk of your local storage.

For faculty or staff your license will be good for the duration of your employment.

If this is a SOU owned Computer you may have to get with your Computing Coordinator to get the necessary install privileges. <u>Click this link to find out</u> <u>who your Coordinator is</u>.